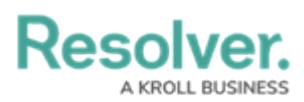

## **Translate Text Fields on a Form**

Last Modified on 03/03/2023 3:57 pm EST

To translate text fields on a form, click the ellipsis symbol at the upper-right corner of a form, then click **Create [base language] Translation**. The fields selected by an admin in the form's settings will then automatically translate into your org's base language. For a list of supported and unsupported languages, see the Supported Language [Translations](https://help.resolver.com/help/supported-language-translations) article.

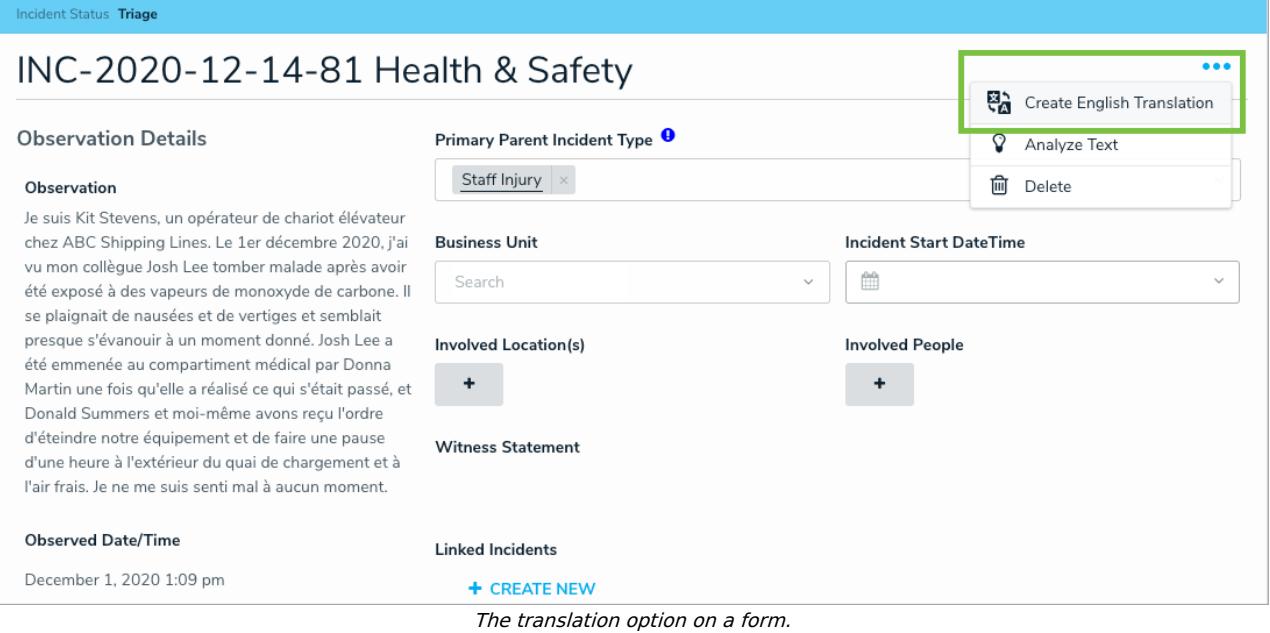

To view the original text before translation, click the  $\Box$  icon beside the field.

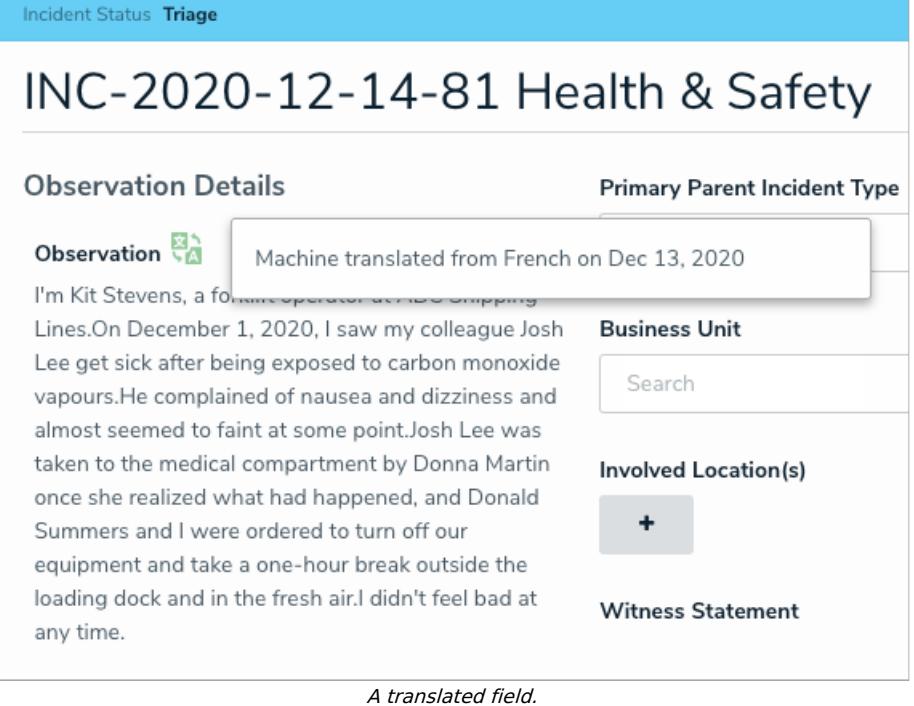

## **Important Notes**

If the translation option is not visible on a form, it either hasn't been enabled for your org or

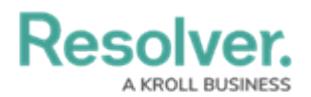

an admin hasn't enabled it for that form. If a particular text field hasn't been translated, it means an admin hasn't enabled translation on that field.

- Translation of large text fields (over 5000 bytes) may result in stripped whitespace. For example, if a large text field included "Bonjour monde! Avoir un bonne journee", it may result in "Hello world!Have a good day."
- Because rich text fields have a 20,000 character limit, a large amount of text in this field may be translated over the character limit. If this happens, the text will be reduced to the maximum limit and a notification banner is displayed.
- Once a translation is complete, it's possible to view the original text by clicking the  $\mathbb{R}$ icon by the translated field; however, translations cannot be undone and any additions or changes to the text field are not translated.